Updated – July 2017

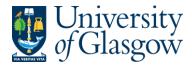

## WEBREQ13: Using Template Requisitions

When raising a Requisition Agresso Web has the capability to allow the user to create template Requisitions which can then be used for a new Requisition using the details of the template requisition.

## WEBREQ13.1: Creating a Template Requisition

1. Raise the Requisitioning as per instructions in WEBREQ1 but do not save Requisition.

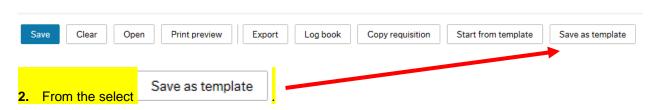

The following screen will appear:

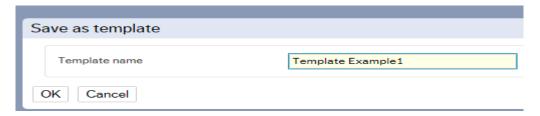

3. Enter the name of the Template

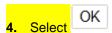

**5.** The Status of the requisition will change to template and the requisition will be saved but not go for approval.

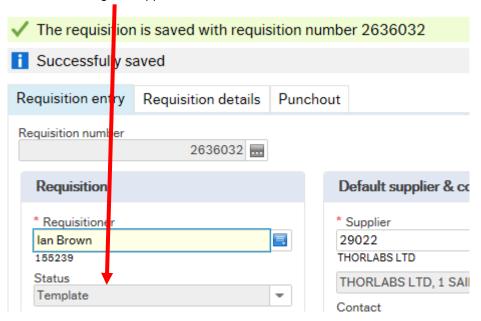

**6.** Your template has been created.

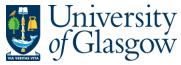

Updated – July 2017

1. To access the Requisitioning screen:

WEBREQ13.2: Using a Template Requisition

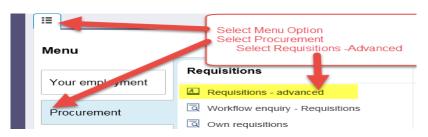

The following screen will appear:

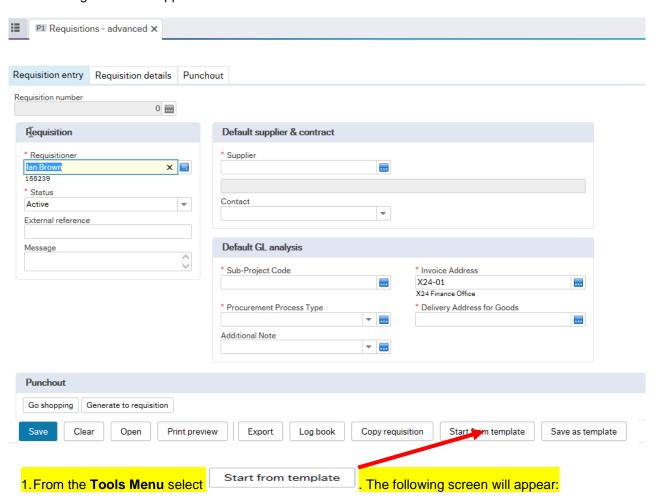

Updated – July 2017

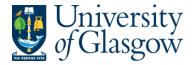

Value lookup Search criteria Search Requisition number Contact Name Number type 2002234 Supplies Team RO IAN 2453537 Bottomline RO IAN 2636032 Template Example1 IAN RQ Close

- 2. Click once on the required Requisition, which will then populate the details onto the screen.
- 3. Check or amend any details of the requisition as required.

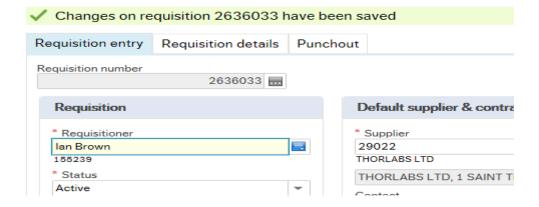

4. To Save the Requisition Click on the Save button at the bottom of the screen

Save

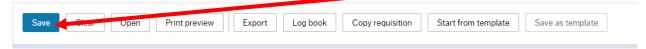

Once saved the user will get a requisition number. This will then go for approval.

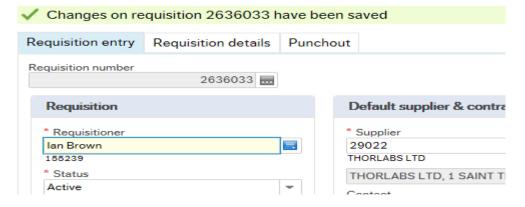

Any errors see details and amend accordingly

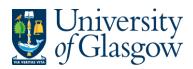

| WEBREQ13 – Template Requisitions |
|----------------------------------|
| Agresso 564                      |
| Version 2.0                      |
| Updated – July 2017              |
|                                  |

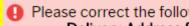

Please correct the following:
Delivery Address for Goods: This field must contain a value.